附件 3:

# 网络教学平台使用流程

#### 1.访问大连海洋大学网络教学平台

地址:<http://dlou.fanya.chaoxing.com/portal>,或打开 校园网首页--公共服务--教学资源--网络教学平台。

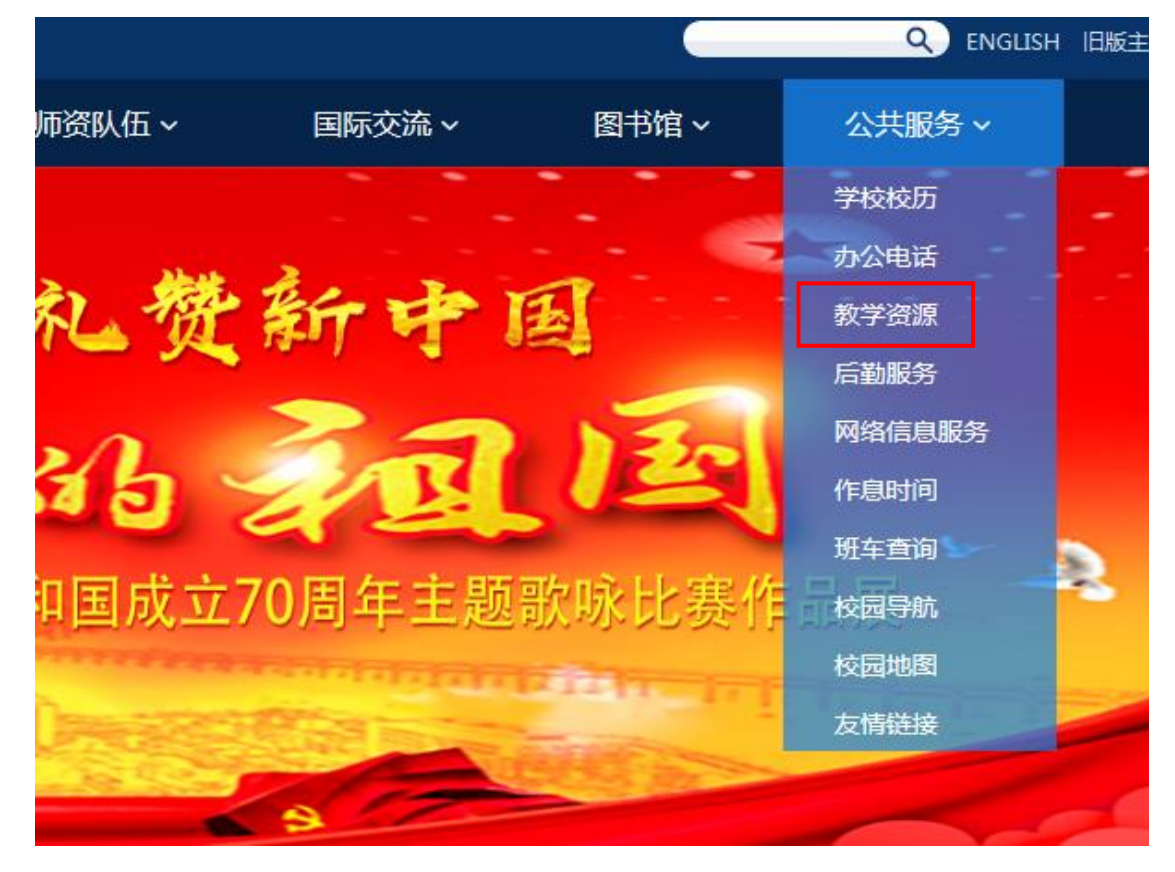

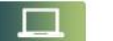

校本在线教学平台

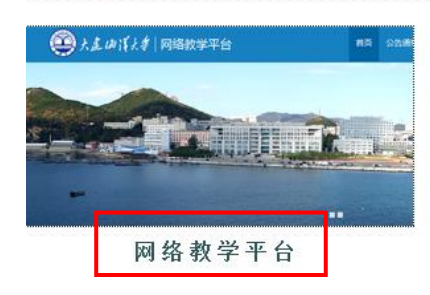

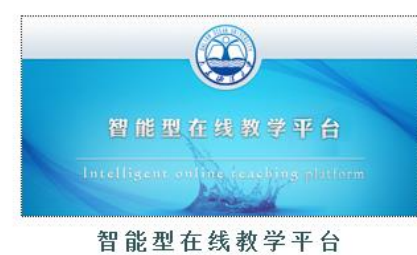

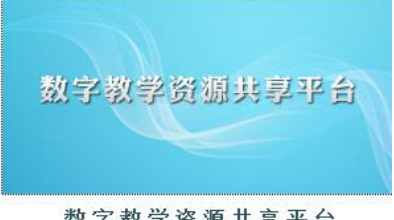

数字教学资源共享平台

## 2.用户登录

2.1 点击平台首页面右上角的"登录"按钮,进入登录页面,

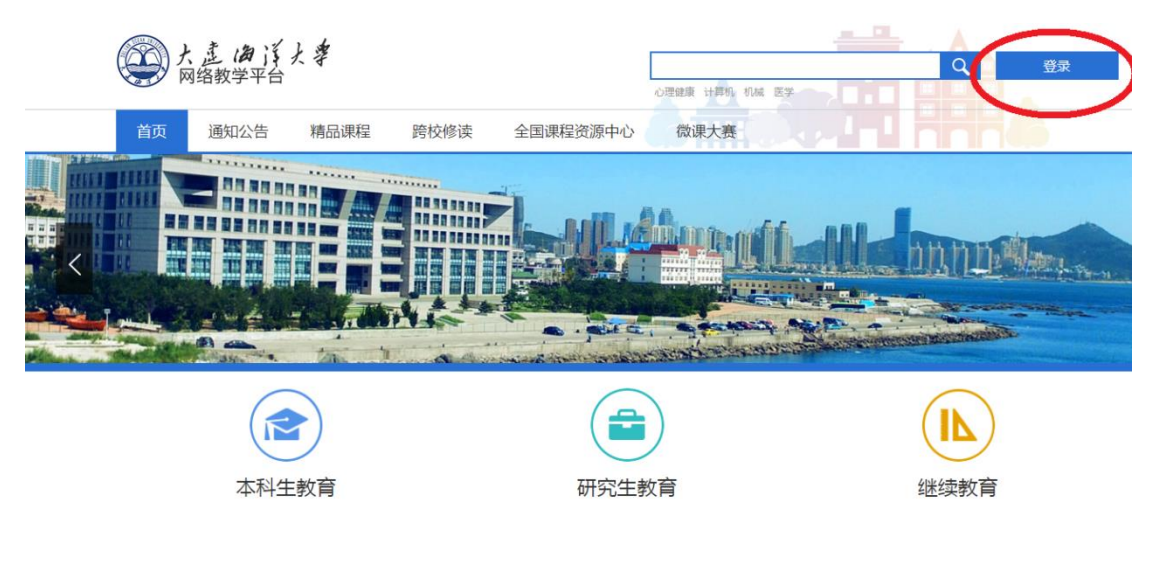

2.2 请依次填入登录账号、密码、验证码,点击<mark>"登录"</mark>按 钮,进入教学平台。

用户登录

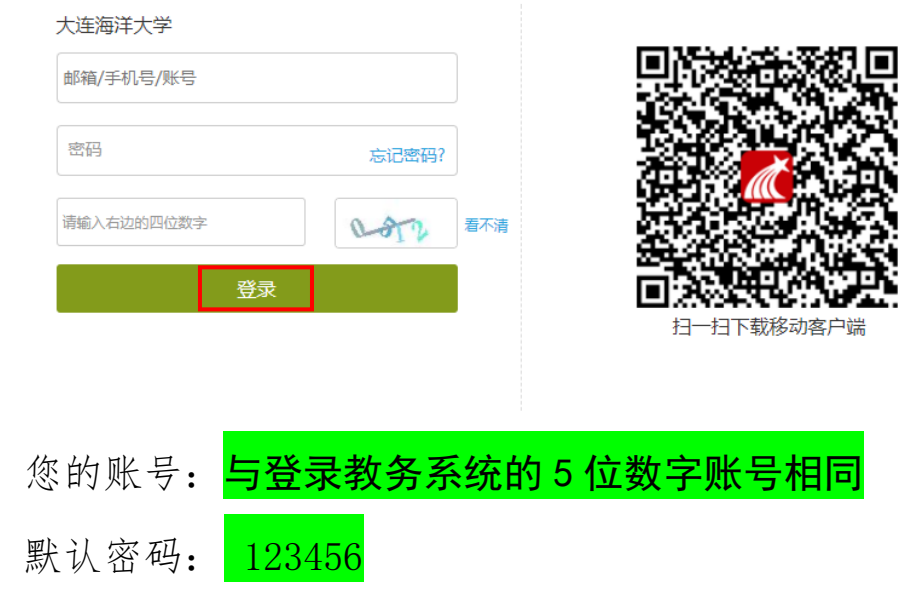

(首次登录会强制用户修改默认密码)

### 3. 进入课程

点击"我学的课"—"大连海洋大学 2019 新教师教学观摩", 进入课程。

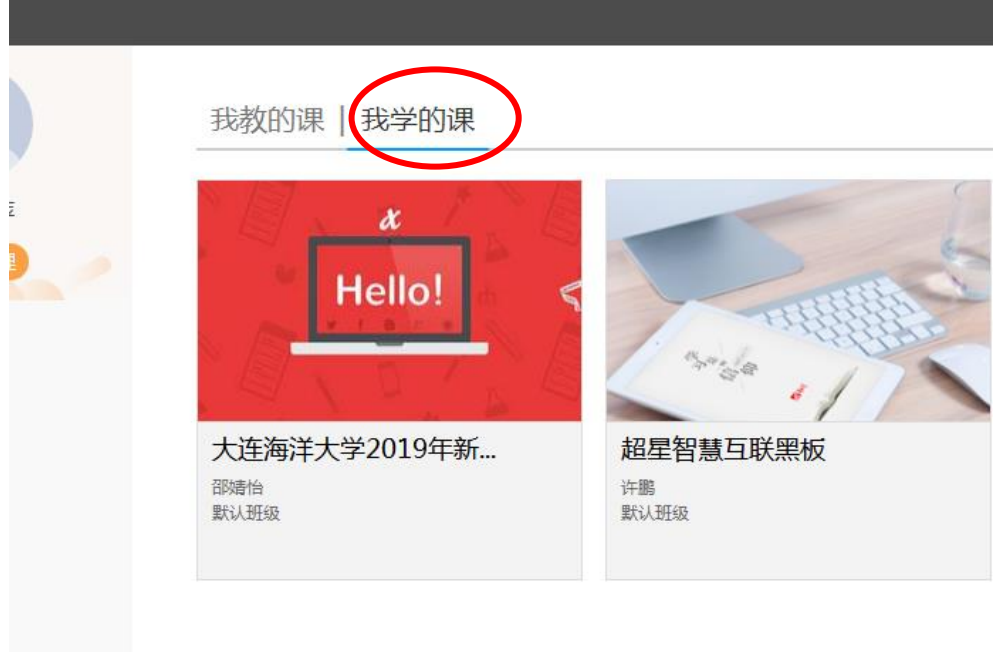

#### 4.提交观摩体会和视频

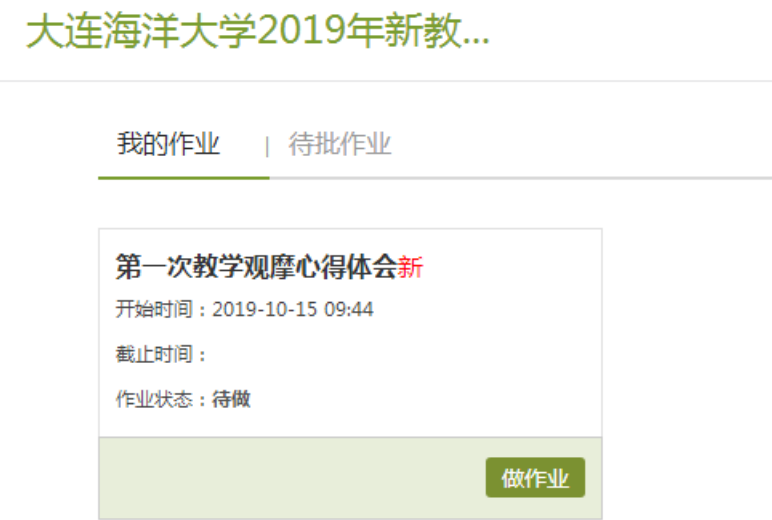

点击"做作业"按钮,在作业页面中,点击下载作业题干中 的观摩体会 Word 文件,按要求填写完成后,点击"填写答案"

下方的"上传附件",上传已完成的观摩体会即可。

大连海洋大学2019年新教...

首页 任务 统计 资料 通知 作业 考试 讨论

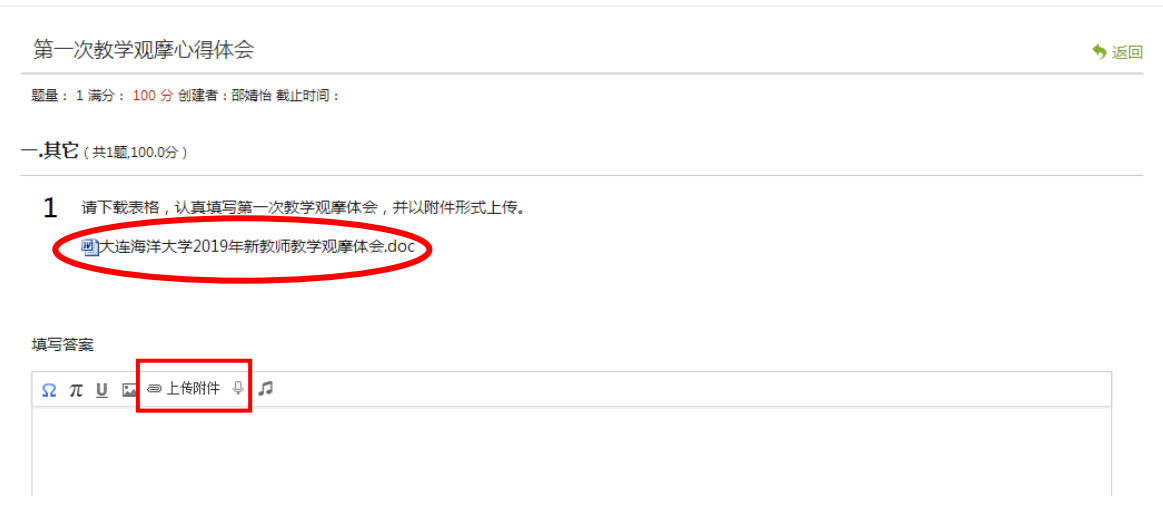

如要修改已上传的作业,可点击课程首页面右上"作业"按 钮,在"我的作业"中点击"重新编辑",修改已上传作业。如 下图所示:

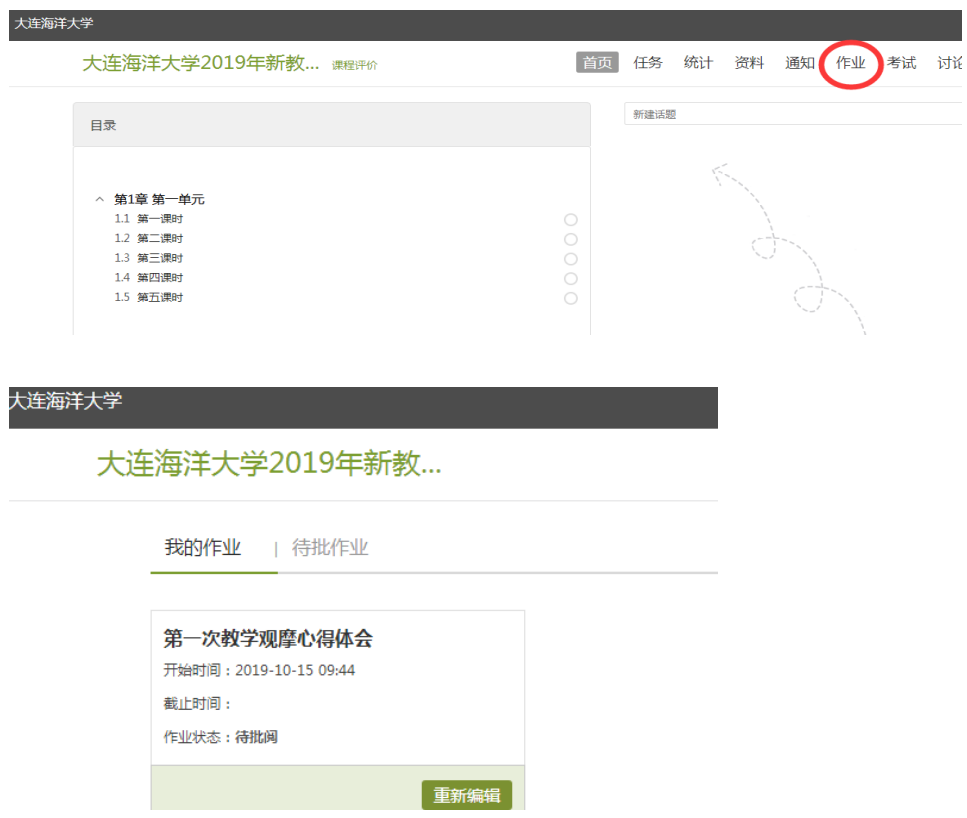